## **辽铁院质量管理与诊断分析平台**

**——全体学生评价操作手册(校领导、教务处、质量处、二级学院(部)负责人)**

**一、登录**

**1、学校官网主页——教师**

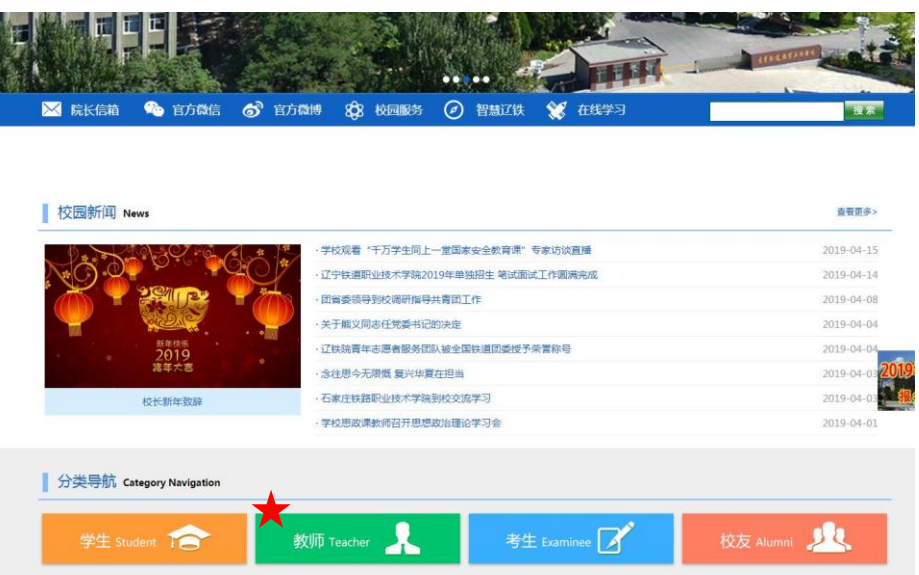

**2、质量监控——进入登录界面**

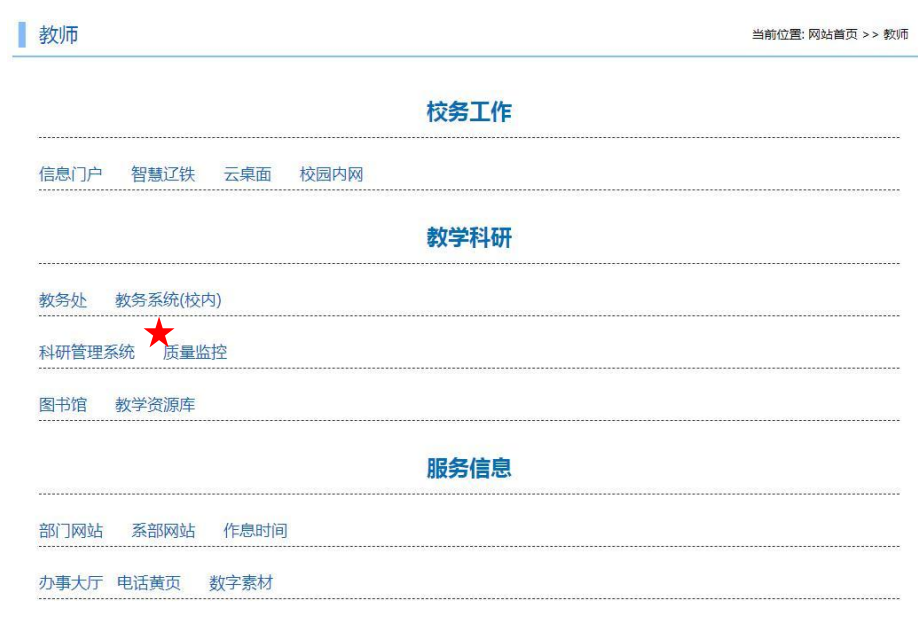

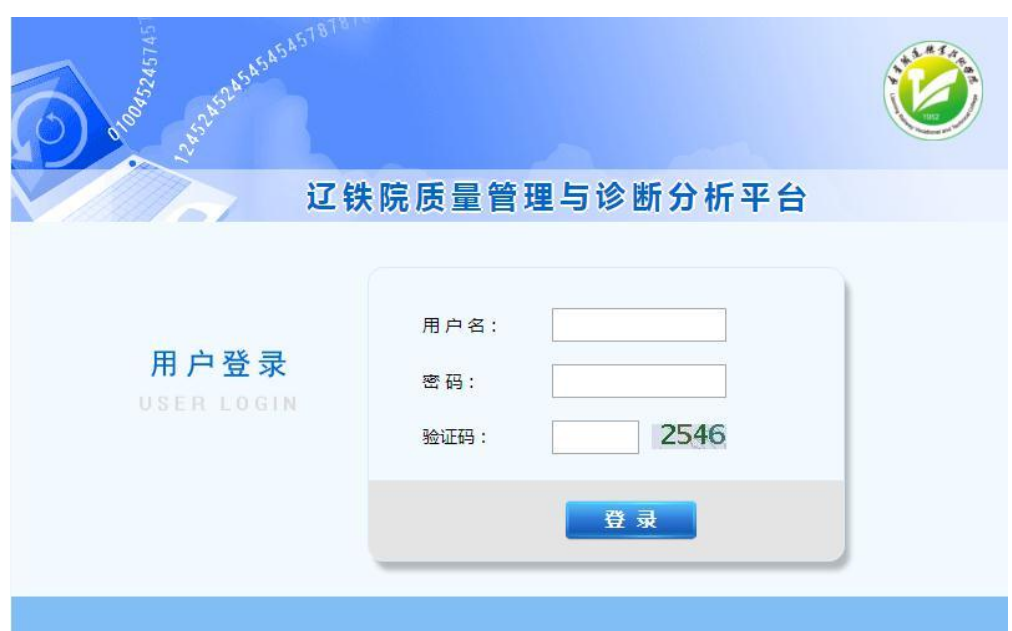

**3、输入账号、密码、验证码——点击登录**

**用户名:**教师工号

**初始密码:**123456

**4、个人信息修改**

**点击个人中心——修改密码——确定(填写完成后点击右下角"确定")**

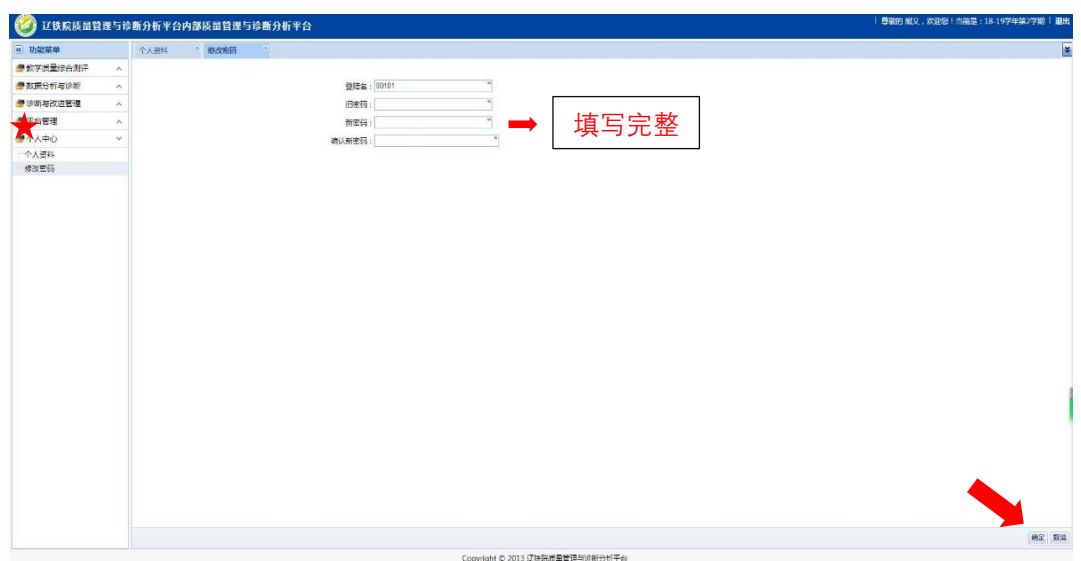

## **二、测评结果查看**

**(一)学期汇总查询**

**1、点击"田"下拉菜单"测评报表"——"学生测评"——"学期汇总查询"**

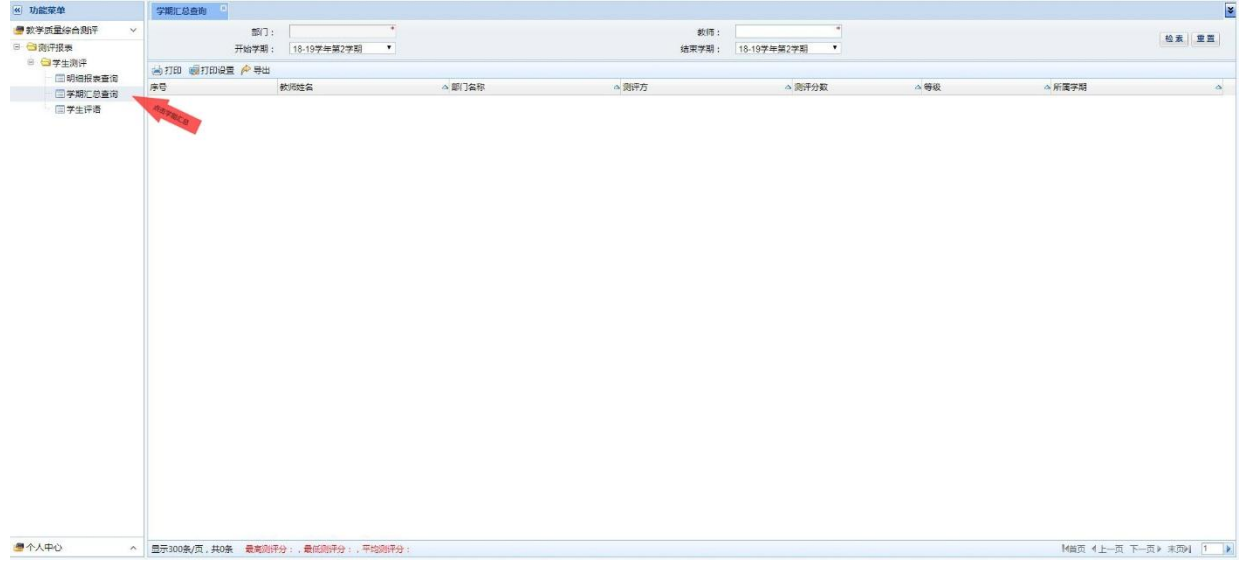

## **2、选择"开始学期"与"结束学期"——点击"检索"**

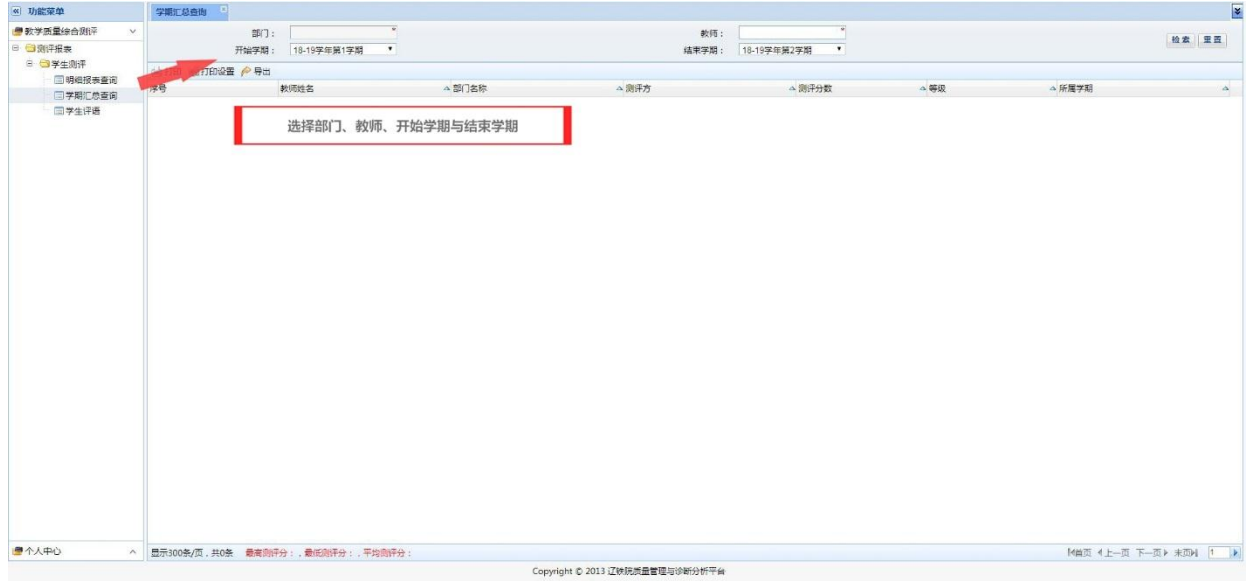

**注:**

**(1)二级学院(部)领导仅可查看本院教师评价情况,校领导、教务处可查 看全校评价情况。**

## **(2)"部门"、"教师"两项不勾选,检索项为院部全体教师,勾选后点击"检**

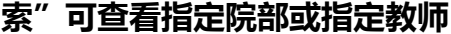

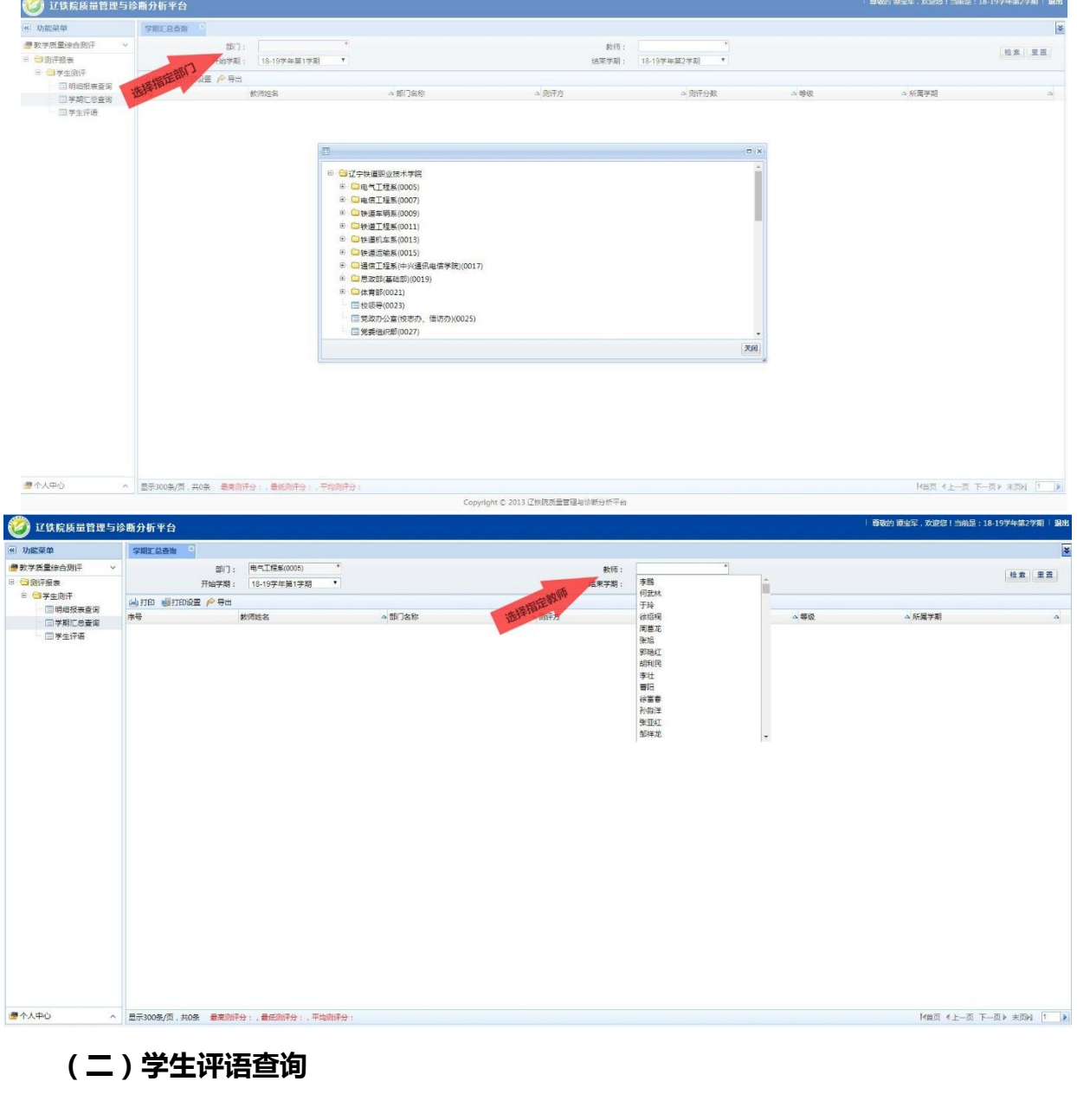

**1、点击"田"下拉菜单"测评报表"——"学生测评"——"学生评语" 2、选择"开始学期"与"结束学期"——点击"检索"(操作同"学期汇总 查询")**

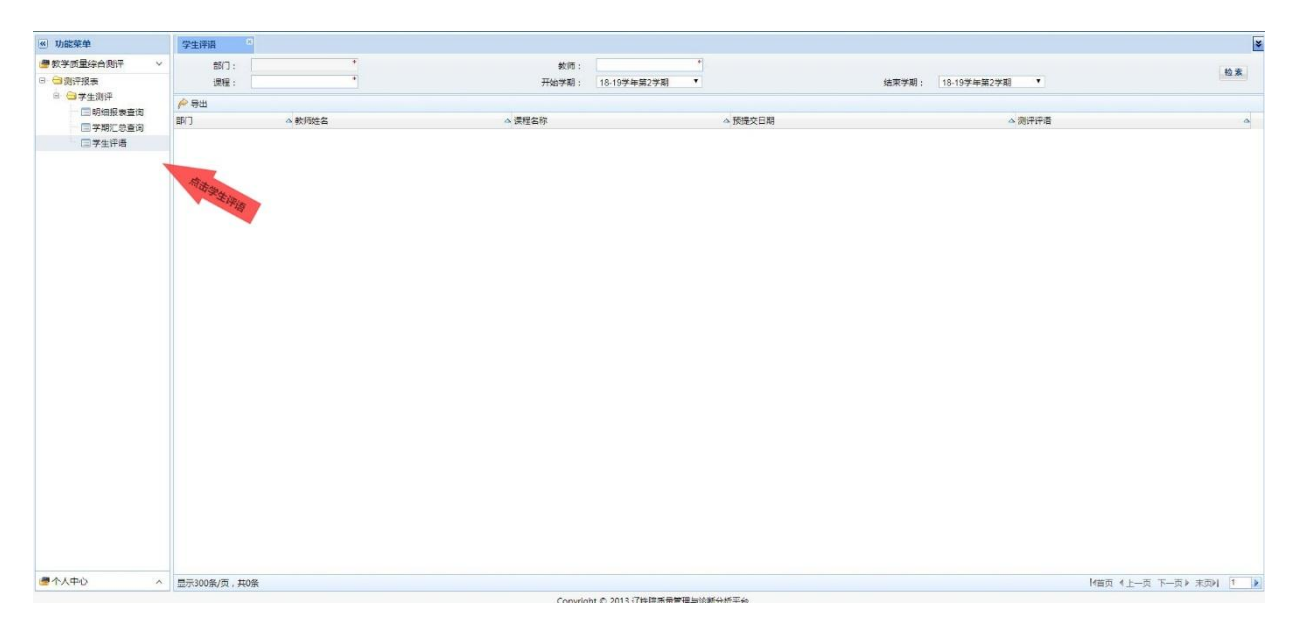

**说明:**

**1、机构设置为 2018-2019 学年第一学期设置结构;**

**2、学生评教成绩计算方式:去掉测评成绩的前 5%和后%8,取其平均值;**

**3、部门评教成绩查看只能通过网页登录查询,查询学期为 2018-2019 学年第 一学期。**

**4、此查询仅供校领导、教务处、质量处及二级学院(部)负责人使用,教师 个人评价成绩需登录微信端查询**(方法详见辽铁院质量管理与诊断分析平 台——学生评价操作手册)